프리티 트래커의 개념은 드루팔의 CCK (컨텐츠 제작 키트, .Contents Construction Kit) 혹은 [Mediawiki](http://dev.tiki.org/wish1843) [infoboxes](http://dev.tiki.org/wish1843) 와 유사합니다. 이는 사이트 관리자로 하여금 양식을 설계하고, 그 정보를 관리하기 위하여 [트래커](https://doc.tiki.org/tiki-editpage.php?page=tracker) 를 사용하고, 각각의 결과를 맞춤형 방식으로 표기하도록 합니다.

예. 영화 리뷰 사이트가 있다고 가정합시다. 다음의 질문을 하는 트래커를 생성할 수 있을 것입니다:

- 영화의 제목 (텍스트 필드)
- 리뷰 (텍스트영역 필드)
- 점수 (숫자 필드)
- 포스터 혹은 그림 (그림 필드)

트래커는 이러한 필드들의 순서와 크기를 변경할 수 있는 능력을 가지고 있으며, 약간의 노력을 기울이면, 트래커 를 비교적 말끔한 배열로 표시되도록 할 수 있습니다. 하지만 (언제나처럼) 더 많은 것이 요구됩니다. HTML과 CSS 기술을 총 동원하여 트래커의 내용들을 배열하고 스타일을 가미하고 싶은 경우도 발생합니다. 프리티 트래 커는 이런 요구사항에 대응합니다.

## **PluginTrackerlist** 를 프리티 트래커 없이 사용한 단순 예제 항목을 표시하기 위하여 프리티 트래커가 템플릿을 사용함

Most simple "default" view of the TrackerList wiki plugin example:

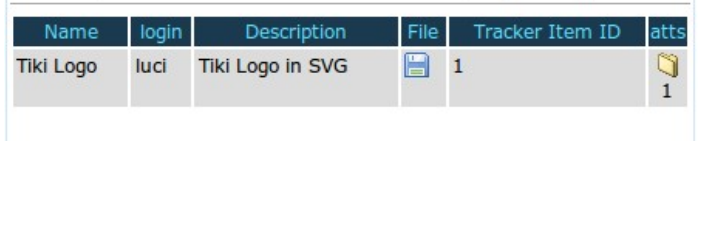

 $\Box$  Tiki Logo

Name: Tiki Logo **Submitted by luci Description:** Tiki Logo in SVG

 $File:$ **Tracker Item ID: 1** Email:

버전[:티키2](https://doc.tiki.org/Tiki2)에서 소개되었고, [티키3](https://doc.tiki.org/Tiki3) 이 후로 몇몇 추가 기능들이 이후에 등장했습니다. 프리티 트래커를 사용하여 다중 페이지 입력 양식과 같은 화려한 작업도 할 수 있습니다.

트래커 내부 아니면 위키 페이지 내부?

프리티 트래커가 사용되는 방식은 2가지가 있습니다.

- (트래커 기능 내부의) 프리티 트래커는 [트래커](https://doc.tiki.org/tiki-editpage.php?page=tracker) 기능 내부에서 트래커 항목들을 표시를 사용자 지정화 하기 위 하여 템플릿을 사용하는 것입니다.
- (위키 내부의) 프리티 트래커는 [PluginTrackerlist](https://doc.tiki.org/PluginTrackerList)를 통하여 위키 페이지들 내부에서 동일한 일을 합니다.
- [티키6](https://doc.tiki.org/Tiki6)에서는 [PluginTracker](https://doc.tiki.org/PluginTracker)가 템플릿을 사용하여 위키 페이지에 직접 쓰기가 되도록 기능성이 추가되었습 니다 (페이지가 만들어진 후 트래커 항목을 폐기합니다).

어떠한 방식이건, 템플릿을 사용하여 트래커 항목을 표기하는 것에 관한 내용입니다.

프리티 트래커에 대한 빠른 단계별 지침서

[프리티 트래커 입문서](https://doc.tiki.org/Pretty-Tracker-HowTo)를 먼저 읽어 보십시오.

프리티 트래커의 부분들

프리티 트래커는 여러 개의 이동하는 부분들이 함께 묶여있는 것입니다. 그 모든 것들이 아래의 언급되는 부분들 을 필요로 하지는 않을 것이지만, 이것은 전체 목록입니다. 아래 표에서 R=필수, Y=사용가능, N=사용되지 않음.

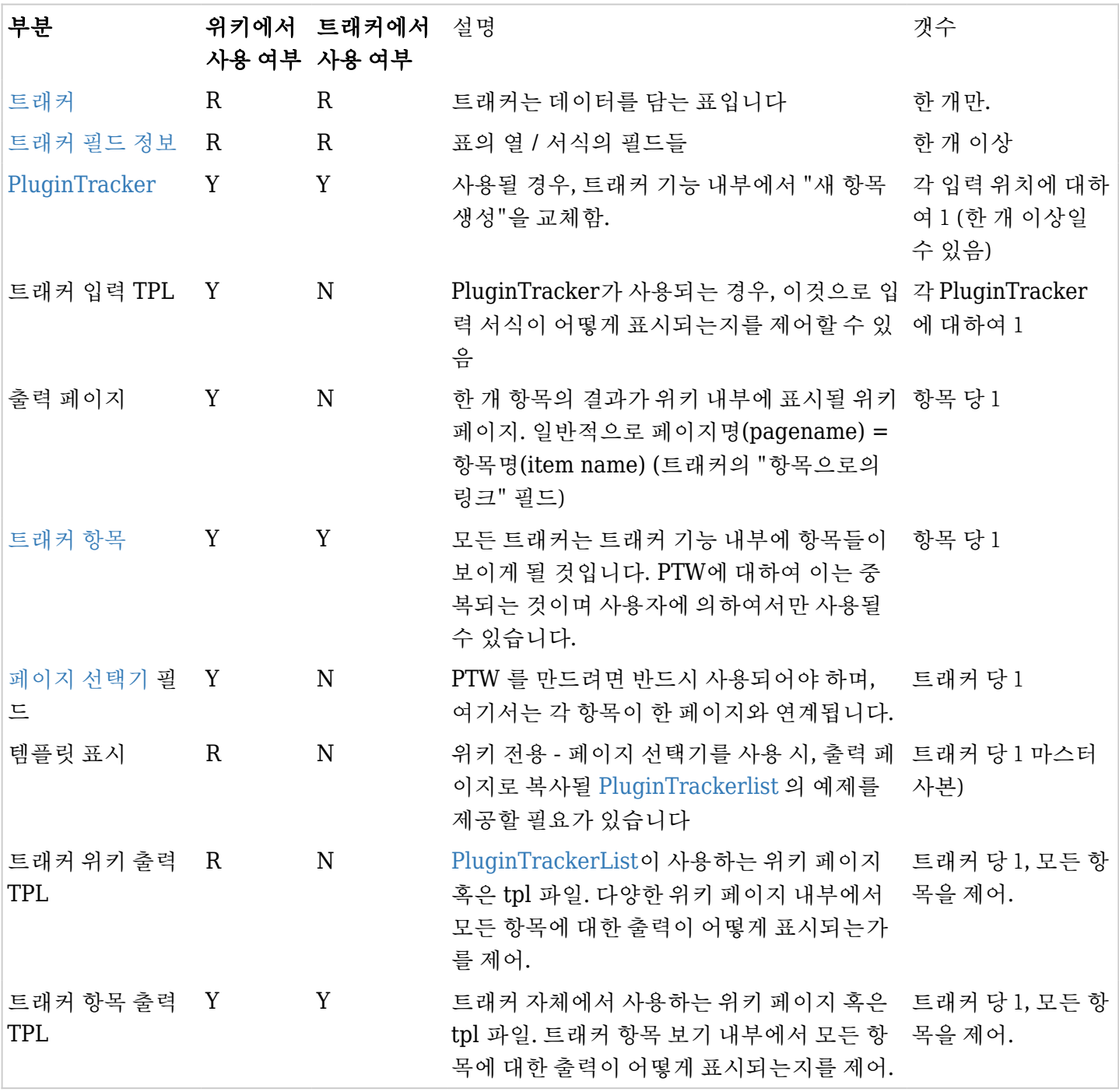

어떻게 조립을 해야하는가

다음 그래픽은 [위키 페이지 내부의 프리티 트래커](https://doc.tiki.org/Pretty-Tracker-in-a-Wiki-Page)가 어떻게 작동을 하는지를 표사합니다, 동시에 입력페이지와 출력페이지에 대한 템플릿을 어떻게 보유하는지에 대한 내용도 포함합니다. Blue 최종 사용자가 보는 개체. Green 화면 뒤의 개체, 파란 개체의 플러그인에 의하여 호출됨. Red 화살표는 시 간 순서를 나타냅니다: 입력, 처리, 출력.

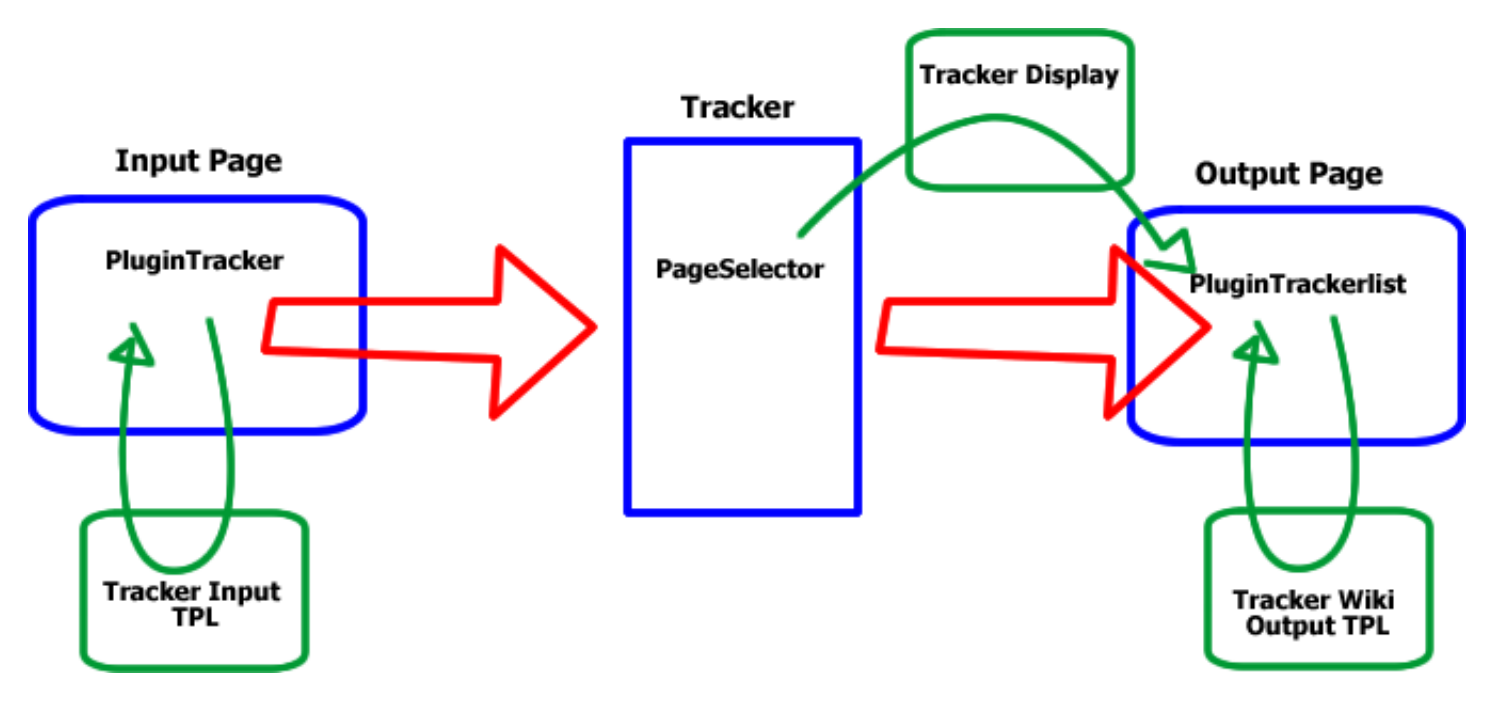

작동 중인 프리티 트래커

코드의 순서를 실행할 때, 다음과 같이 작동합니다.

1. 입력 페이지 가 *PluginTracker*를 호출하고, 이는 TPL 을 호출합니다

2. 입력 페이지 가 "프리티"로 브라우저 내부에 렌더됩니다

3. 최종 사용자가 트래커의 필드에 대한 입력을 제공합니다 - 달리 말하자면, 형식을 기입하고, 이는 새 위키 페이 지의 제목이 될 "페이지 선택기"로 이름을 제공하는 것을 포함합니다.

4. 트래커 항목이 배경에서 만들어집니다.

5. 트래커가 항목 표시 TPL를 보유하는 경우, 그것이 트래커 항목을 렌더하기 위하여 호출됩니다.

6. 페이지 선택기가 존재한다면 위키 페이지가 만들어지고 "트래커 표시"의 컨텐츠로 채워집니다, 이는 일반적으 로 단순히 사전 구성된 *PluginTrackerList* 입니다.

7. 위키 페이지가 방문되면, *PluginTrackerlist* 가 트래커로부터 필드와 트래커 출력 *TPL* 을 호출하고 이들을 혼합 하여 최종 사용자가 보게되는 "프리티" 페이지를 렌더합니다.

학습서 - 간단한 프리티 트래커.

다음의 단계별 [학습서](https://doc.tiki.org/tutorial) 는 트래커 기능 내부에 프리티 트래커 를 만들수 있게 할 것입니다. 이는 좀 더 복잡한 프리 티 트래커를 만드는 것에 대하여 추천되는 첫 단계입니다. 이 학습서에서 귀하는 "항목 출력 TPL'' 을 사용하여 프 리티 트래커 항목을 표시하게 될 것입니다. 여기까지 오셨으면, [위키 안의 프리티 트래커](https://doc.tiki.org/tiki-editpage.php?page=Pretty+Tracker+in+a+Wiki) 출력 TPL 에 대한 기본 으로써여기에서 만든 템플릿을 사용할 수 있습니다.

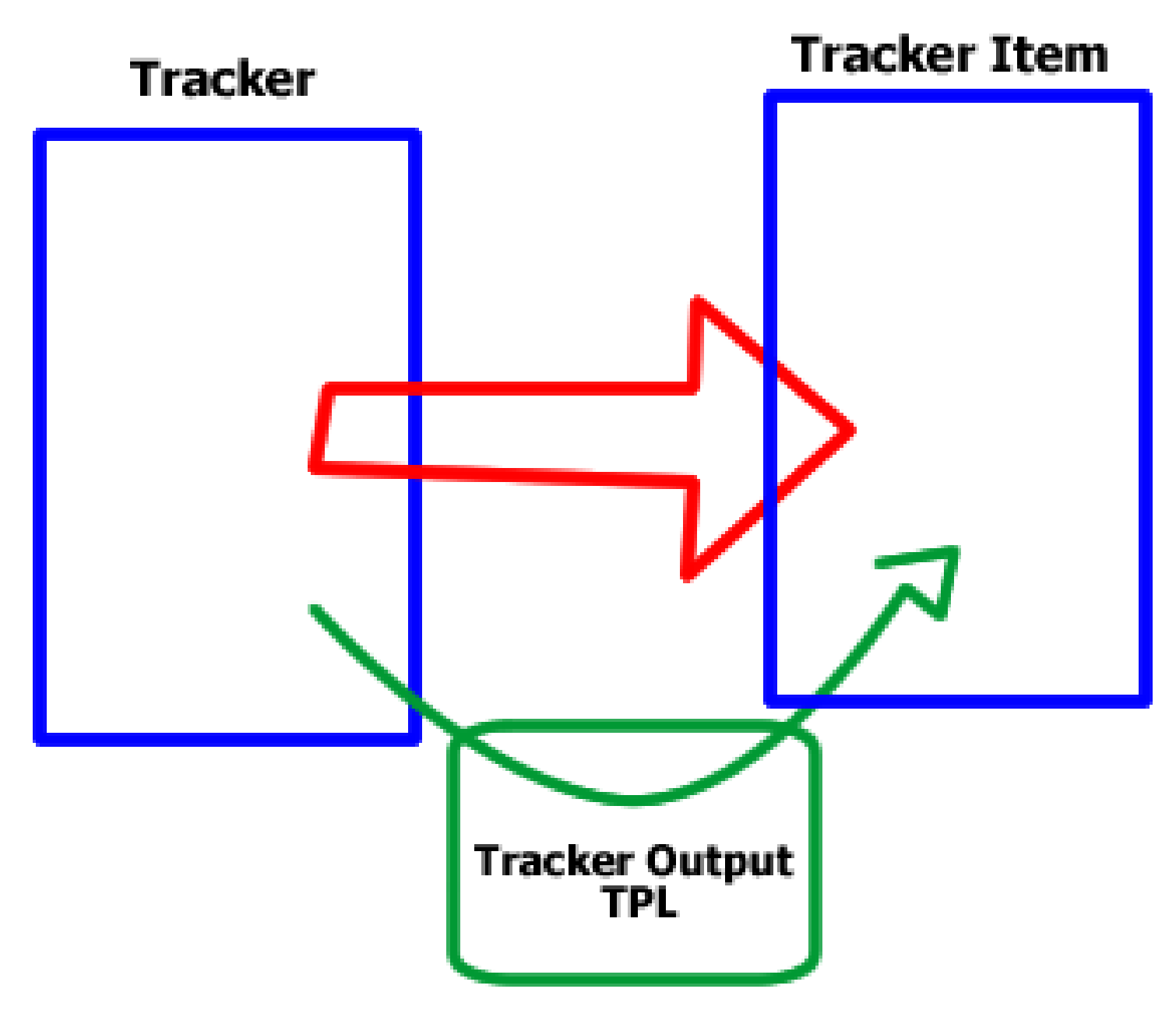

## 주의: 이 학습서는 귀하가 트래커를 설치 방법을 알고 있다는 것을 가정합니다.

1. 일반 트래커를 만드십시오. 원하는 경우 기존 트래커를 "프리티-화" 할 수 있습니다. 필요한 경우, 방법을 배우 려면 [트래커에](https://doc.tiki.org/Trackers) 관한 문서를 참고하십시오. 여기서 트래커명은 *Simple Tracker* (단순 트래커) 입니다.

- "항목을 표시할 위키 페이지"를 아직 기입하지 마십시오 (이는 트*래커 편집* 패널에서 마지막 선택사항입니 다). 우리를 이를 후에 기입할 것입니다.
- 만든 트래커 ID가 무엇인지 확인하십시오. 여기서는 이를 *trackerID=8* 라고 가정하겠습니다.

2. 트래커에 대하여 필드를 만드십시오. 지금은 이것이 어떻게 표시될 것인지, 순서가 어떻게 되거나 혹은 크기가 어떻게 되거나 등을 변경하기 위하여 시간을 소비하지 마십시오.

3. 트래커에 대한 항목이 아직 존재하지 않는 경우 테스트 항목을 몇 개 만드십시오. 여기에서의 요점은 최대한 빨 리 4단계로 넘어가는 것입니다. 추후에 언제든지 더 많은 필드를 추가할 수 있습니다.

4. 귀하의 트래커의 항목을 보기 위하여 뒤로 이동하여 *yourdomain.org/tiki-view\_tracker.php?trackerId=8* 을 살펴보십시오 (8 대신 귀하의 URL 안의 트래커 ID로 교체하십시오). 다 있습니까? 좋습니다.

5. 트래커 필드 **ID**를 나열 두 번째 브라우저를 열고 *tiki-admin\_tracker\_fields.php?trackerId=8*로 다시 탐색하 십시오. 다음 단계를 작업하는 동안 이 페이지를 열린 채로 두십시오.

6. 출력 **TPL** 만들기 단순 트래커 출력 *TPL* 이란 위키 페이지를 만드십시오 ('단순 트래커' 를 귀하의 트래커의 이 름으로 교체하십시오. 창작력을 발휘하실 필요는 없습니다, 추후에 혼선을 피하기 위하여 이 명명 규칙을 사용하 십시오.

7. 새 위키 페이지안에서 다른 브라우저 창에서 보이는 필드ID 전부를 사용하여 변수와 필드명의 변수의 목록을 입력하십시오. 아래에서처럼 변수로써 필드ID를 입력하십시오.

 ${\sf sfs}$  12} Username  ${\sf sfs}$  13} City  ${\sf sfs}$  14} Photo  ${\sf sfs}$  15} Join Date  ${\sf sfs}$  16} Wants to Buy  ${\sf sfs}$  17} Wants to Sell {\$f\_18} GroupName

우리가 여기에 가지고 있는 것은 개별 트래커 항목 필드에 속하는 정보에 의하여 교체될 자리표시자 입니다. 중괄 호로 된 것들은 변수이며. 이들이 중요한 것들입니다. 이름은 이후에 지울 수 있지만, 혼선을 피하기 위하여 필요 합니다.

8. HTML, 스마티 및 CSS 능력을 마음껏 발휘하십시오. By editing 단순 트래커 출력 *TPL* 을 편집하여 귀하는 트 래커 내부의 모든 필드를 깔끔하고 프리티한 방법으로 제공하는 웹페이지를 만들고 있는 것입니다. 귀하의 목록 에서 각 변수를 적절한 위치로 복사하고 붙여넣기하십시오. 저장하십시오.

9. 이 페이지에 특별 [개체 권한](https://doc.tiki.org/tiki-editpage.php?page=object%20permissions) 을 추가하십시오. 익명사용자와 등록 사용자, 혹은 트래커를 보게될 그 어떤 그룹에 게 *tiki\_p\_use\_as\_template* 권한을 할당하십시오. 저장하십시오. 범주 혹은 전역 권한을 사용하여 이를 이미 설정 하셨을 수도 있습니다, 하지만 이제는 이것이 작동한다는 것을 확신할 수 있습니다.

10. 지금 (다른 윈도우가 아직 열려있습니까? 저도 그렇길 바랍니다) Go back to go back to *tiki-*

*admin\_trackers.php?trackerId=8&show=mod* 로 돌아가기 위하여 뒤로 이동하여 "항목을 표시할 위키 페이 지" 를 *wiki:*단순 트래커 출력 *TPL* 으로 설정하십시오. ("단순 트래커"를 귀하의 트래커이름으로 변경하셨었습니 다, 맞습니까?) 저장하십시오.

11. 이제 *tiki-view\_tracker.php?trackerId=8* 로 이동하십시오. 어떻게 보이나요? 프리티 합니까? 최고의 결과를 얻으려면 귀하의 템플릿 페이지를 몇 번 더 편집해야할 수도 있습니다. 만든 필드의 크기를 변경하기 위하여 *tikiadmin\_tracker\_fields.php?trackerId=8* 를 방문해야할 수도 있습니다 (아직까지는 이에 대하여 시간을 소비하 는 것은 의미가 없었습니다.)

12. 만족하실 때까지 미세조정을 하십시오.

유동 프리티 트래커

지금까지 트래커 입력과 출력은 조금 정적이었습니다. 예를 들면, 필드를 다른 필드의 값에 따라 변경하는 것은 가 능하지 않습니다.

하지만, 한 항목 안의 정보에 기반하여 귀하의 템플릿 내부에 다른 질문 혹은 다른 답이 표시되기를 원하는 경우는 어떻게 해야할 까요? 프리티 트래커와 자바 스크립트를 활용하고, HTML, DOM 및 자바스크립트에 대한 지식을 보유한 이들에게는 가능합니다. 다음 형식은 jQuery 라이브러리와 [PluginJq](https://doc.tiki.org/PluginJq)을 사용합니다:

### **You do not have permission to insert an item**

이 프리티 트래커의 레이아웃은 템플릿 페이지 [유동 트래커 예제 템플릿](https://doc.tiki.org/Dynamic-tracker-example-template) 내부에 정의되어 있으며, 이는 형식을 유 동적으로 만들 코드 또한 포함합니다. 아래의 코드는 이러한 필드를 제어할 필드 번호를 사용할 것입니다.

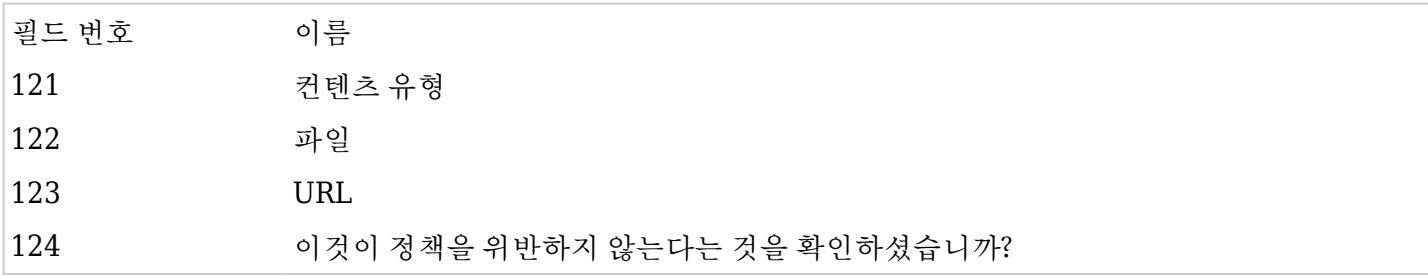

#### 조건 필드

형식은 초기에는 감쳐줘 있는 두 개의 대체 필드를 포함합니다. 라디오 버튼이 선택될 때, 해당하는 필드가 나타납 니다. 이 필드 중 그 어느 것도 항상 요구되지는 않기 때문에, 트래커 필드는 필수로 정의되지 않습니다. 하지만, 이 는 형식을 제출할 때 자바스크립트를 사용하여 에뮬레이트 됩니다.

\$("#fileprompt").hide(); \$("#urlprompt").hide();

*fileprompt* 와 *urlprompt* 는 두 필드와 그들의 레이블의 표시를 제어하기 위하여 템플릿 안에 정의된 DIV 요소의 식별자입니다:

{DIV(type="div",id="fileprompt")} File: {\$f\_122} {DIV} {DIV(type="div",id="urlprompt")} URL: {\$f\_123} {DIV}

다음 코드는 라디오 버튼의 선택을 처리합니다, 그리고 필드를 표시하고 다른 것들이 감쳐줘있다는 것을 확인합 니다:

 $\$(\text{``input}[\text{name='track }121']\text{''}).change(\text{function}){ if $(\$(this).filter'':checked'').val$\ = = "File'\ }$ \$("#urlprompt").hide(); \$("#fileprompt").fadeIn(); } else { \$("#fileprompt").hide();  $$(''#urlprompt")$ .fadeIn(); } });

이 함수는 필드 121이 변경될 때 실행됩니다. 함수가 실행될 때, 2 블럭 중 하나가 선택된 (혹은 "체크된") 라디오 버튼의 값에 따라 실행됩니다.

특정 값이 선택됐을 때 메시지 표시

사용자는 부울 필드를 기입해야합니다만, 한 값은 일반적이지 않습니다. 사용자가 "아니오"를 선택한 경우, 메시 지가 표기됩니다. 다음 코드는 선택 요소 상의 이벤트 변경에 핸들러를 추가하여 이를 실행합니다:

 $$(\text{``select}[\text{name='track 124'}]").change(\text{function})(\{ \text{if } (\$(\text{this}).find("option:checked").attribute",\} == \{ \text{if } (\${}')\} )$ 'No') { alert("Then go do your homework."); } });

프리티 트래커를 위키 페이지 내부에서 사용하기 [위키 페이지 내부의 프리티 트래커](https://doc.tiki.org/Pretty-Tracker-in-a-Wiki-Page)를 참고하십시오

입력 필드의 조건적 표시

• [PluginJq](https://doc.tiki.org/PluginJq#Conditional_display_of_fields)

이 위키 페이지에 다운로드 가능한 PDF와 MS 워드 파일로 첨부됨

구문 팁

{\$f\_created}: 만들어진 날짜 {\$f\_status\_input}: 상태 입력 필ㄹ드 {\$f\_status}: 상태 (출력) {\$f\_itemId}: 항목 ID {\$f\_lastmodif}: 최종 수정된 날짜 (티키8 이후로는) {\$itemoff}: 각 항목의 반복 수 {\$tr\_offset}: 항목의 오프셋, 즉, 이는 x 항목의 천체 수의 n번째 항목

구문 수정자

수정자는 "|" (파이프)를 사용하여 적용될 수 있습니다.

날짜 수정자

{\$f\_lastmodif|tiki\_short\_date} 는 사람이 읽을 수 있는 날짜만 표시할 것입니다. {\$f lastmodif|tiki short datetime} 는 사람이 읽을 수 있는 날짜와 시간을 표시할 것입니다. 등등...

수정자 보기/편집

## 보기 모드에서 데이터 표시 (편집 모드 아님)

# {\$f\_122|output}

↵

이것은 위키 테이블에서 작동하지 않는다고 보고 되었습니다 연관 커밋: <http://sourceforge.net/p/tikiwiki/code/31403>

관련

참조:

- [트래커](https://doc.tiki.org/tiki-editpage.php?page=tracker)
- [위키 페이지 안의 트래커](https://doc.tiki.org/Pretty-Tracker-in-a-Wiki-Page)
- ((PluginTrackerList|TrackerList (트래커 목록) 플러그인))
- ((PluginList|List(목록) 플러그인)) 및 ((PluginCustomSearch|Custom Search (사용자 지정 검색) 플러그 인))
- ((Project:15)) 와 같은 것을 프리티 트래커 페이지에 링크하는 법을 보려면 [시맨틱 별칭](https://doc.tiki.org/tiki-editpage.php?page=Semantic%20Alias) 을 참조.

Aliases: [Pretty](https://doc.tiki.org/tiki-editpage.php?page=Pretty%ED%8A%B8%EB%9E%98%EC%BB%A4)[트래커](https://doc.tiki.org/tiki-editpage.php?page=Pretty%ED%8A%B8%EB%9E%98%EC%BB%A4) | (alias(프리티트래커)